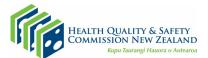

## Saving your electronic ACPIan for record keeping and sharing

Instructions for saving your electronic My ACPlan using <u>Adobe Reader</u> (this is a free download).

- Double click on the link to the My Advance Care Plan (electronic) at <u>www.myacp.org.nz</u>. You will know it is editable because it has blue boxes on it which you can type into.
- 2. Before typing into any blue boxes on the ACPlan, please save on your computer.
- 3. Click *File* and then select *Save as...*

| (                | File tilit View Window Help |              |  |
|------------------|-----------------------------|--------------|--|
|                  | <u>O</u> pen                | Ctrl+O       |  |
|                  | Reopen PDFs from last set   | ssion        |  |
|                  | Open Recent <u>F</u> ile    | ►            |  |
|                  | C <u>r</u> eate             | F            |  |
|                  |                             | Ctulu S      |  |
| $\boldsymbol{<}$ | Save <u>A</u> s             | Shift+Ctrl+S |  |
|                  | Surras Other                |              |  |
|                  | Revert                      |              |  |
|                  | Expor <u>t</u> To           | •            |  |
|                  | Print                       | Ctrl+P       |  |
|                  | 🔁 Reduce File Size          |              |  |
|                  | Protect Using Password      |              |  |

- 4. Give your ACPlan a file name. We suggest you include "ACP" "with your name" and "the date" in the filename so you can easily find it.
- 5. You can now safely add content to your electronic ACPIan.
- 6. Click *File* and then *Save* to save any changes.

Do not complete the electronic form online in your web browser, it won't allow you to save your completed plan and you will lose your information – always save the form to your computer/device first

## Using the *Print to PDF* function to save a non-editable copy for sharing Print to PDF (Windows)

- 1. With your electronic ACPlan open, choose File
- 2. Click **Print** in the dropdown menu.

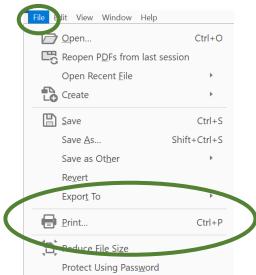

3. Choose **Print to PDF** as the printer in the Print dialog box. Then click **Print** at the bottom of the dialog box

| Print                                      |                                                                                         |                                                                     | ×             |  |
|--------------------------------------------|-----------------------------------------------------------------------------------------|---------------------------------------------------------------------|---------------|--|
| Print r. Microsoft Print to PDF            | > Properties                                                                            | Advanced                                                            | <u>Help</u> ⑦ |  |
| Copies: 1                                  | <ul> <li>Print in grayso</li> <li>Save ink/tone</li> </ul>                              | rale (black and white)<br>r (j)                                     |               |  |
| Pages to Print                             |                                                                                         | Comments & Forms                                                    |               |  |
| <ul> <li>All</li> </ul>                    |                                                                                         | Document and Markups                                                | ~             |  |
| ○ Current page                             | Summarize Comments                                                                      |                                                                     |               |  |
| ○ Pages 1 - 10                             |                                                                                         | Summanze Comments                                                   |               |  |
| More Options                               | Scale: 100%                                                                             |                                                                     |               |  |
| Page Sizing & Handling (i)                 | 8.27 x 11.69 Inches                                                                     |                                                                     |               |  |
| Size Poster Multiple                       | Booklet                                                                                 |                                                                     |               |  |
| ⊖ Fit                                      | My advance care plan                                                                    |                                                                     |               |  |
| ○ Actual size                              | Te whakamahere tiaki i mua te wa taumaha<br>Plan the health care you want in the future |                                                                     |               |  |
| <ul> <li>Shrink oversized pages</li> </ul> |                                                                                         | and for the end of your life                                        |               |  |
| Custom Scale: 100 %                        | Me haere tahi tatou mô te hauora<br>Me te oranga o ngã iwi katoa o Aotearoa             | N.                                                                  |               |  |
| Choose paper source by PDF page size       |                                                                                         | Let us journey together for the health<br>and wellbeing of Aotearoa |               |  |

4. You will be prompted to save the file. Type a name for your file, and click **Save**.

| Save Print Output As                                                                                                    |               |                |        | $\times$    |
|----------------------------------------------------------------------------------------------------|---------------|----------------|--------|-------------|
| $\leftarrow$ $\rightarrow$ $\checkmark$ $\uparrow$ $\blacksquare$ $\Rightarrow$ This PC $\Rightarrow$ Desktop $\Rightarrow$       | 5 ~           | Search Desktop |        | ٩           |
| Organise • New folder                                                                                                    |               |                |        | ?           |
| This PC   3D Objects   Desktop   Documents   Downloads   Music   Pictures   Videos   Videos   Local Disk (C:)   g_drive\$ (\\hqst | Date modified | Туре           | Size   |             |
| Network File name: Insert a file name here, include name and date Save as type: PDF Document (*.pdf) Hide Folders                 |               | Save           | Cancel | ><br>~<br>~ |

This saved copy of your ACPlan is safe to share with others via email

## Print to PDF (Mac OS)

The Adobe PDF printer is not available on Mac. However, you can use the **Save As Adobe PDF** option to print a file to PDF on Mac.

- 1. Open a file in a Mac OS application.
- 2. Click the **PDF** button and choose **Save As Adobe PDF**.
- 3. Choose the Adobe PDF Settings and click **Continue**.
- 4. Type a name for your file, and click **Save**.